If you have any questions about the process or need assistance logging in, please email [FriarNET@BishopLynch.org](mailto:FriarNET@BishopLynch.org)

## **How to Enroll for Summer Credit Recovery classes**

For the best user experience, please open a private browsing (Firefox) or incognito (Chrome) browsing session.

- a. For the **Chrome** browser, simultaneously press Ctrl-Shift-**N** (Cmd-Shift-**N** on a Mac). <https://support.google.com/chrome/answer/95464>
- b. For the **Firefox** browser, simultaneously press Ctrl-Shift-**P** (Cmd-Shift-**P** on a Mac). [https://support.mozilla.org/en-](https://support.mozilla.org/en-US/kb/private-browsing-use-firefox-without-history#w_how-do-i-open-a-new-private-window)US/kb/private-browsing-use-firefox-without-history#w\_how-do-i-open-a-new-private
- 1. A parent login must be used to enroll for Summer School, including Credit Recovery
- 2. Point your browser to<https://www.bishoplynch.org/>
- 3. Click **FRIARNET LOGIN** (at the top)

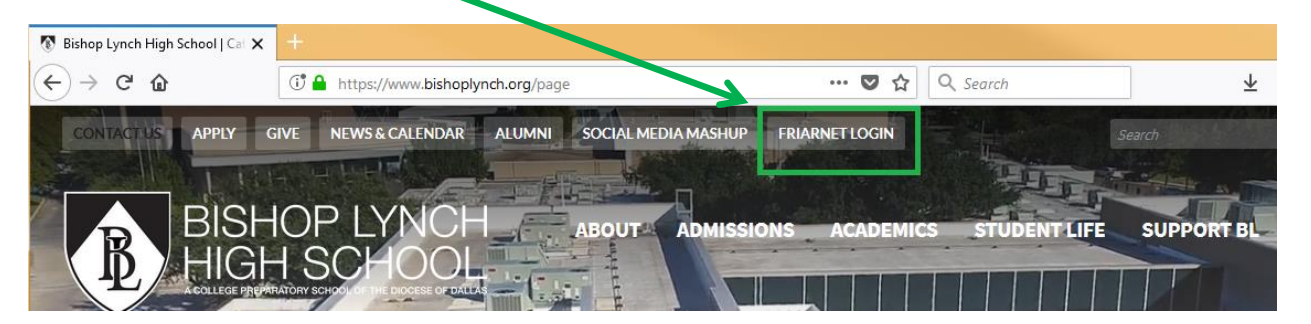

## **4. Log in as you normally do**

- a. If this is your first time logging in, click the **Forgot login or First time logging in?** link, input your email address, and select the field(s) you need (username and/or password)
- b. Each request will generate a separate message from the system.
- c. The password reset link is valid for only 2 hours.
- 5. Once you're logged in, click the **Resources** button (top left)
	- a. Depending on how you have set up your preferences, your starting page may already be Resources

## 6. Then click the tile for **FriarNET Landing Page**

- a. This will take you to the trans action website, which houses the update form.
- b. Depending on how you have set up your preferences, the FriarNET Landing Page tile may be in a different position than what is shown here.

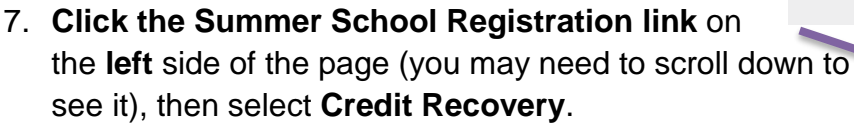

- \* \* \* This form is best completed on a computer, not a
- \*\*\* phone or table. Please use Firefox or Chrome
- \* \* \* (not Internet Explorer, Microsoft Edge, or Safari).

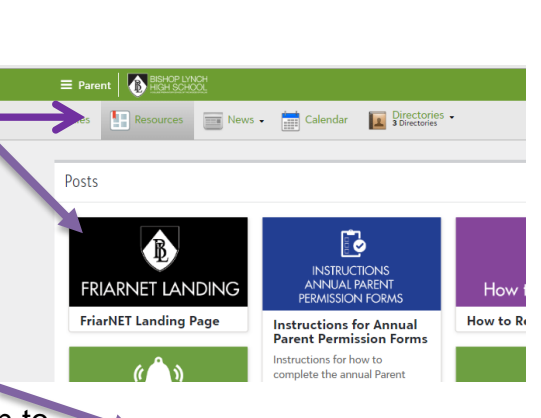

## Summer School Registration

If you have any questions about the process or need assistance logging in, please email [FriarNET@BishopLynch.org](mailto:FriarNET@BishopLynch.org)

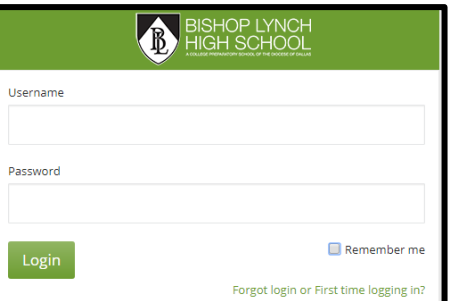